# Guida introduttiva

Per ulteriori informazioni sui prodotti e sui servizi HP, visitare il sito Web HP all'indirizzo http://www.hp.com.

© Copyright 2010 Hewlett-Packard Development Company, L.P.

Windows e Windows Vista sono marchi registrati negli Stati Uniti di Microsoft Corporation.

Le informazioni contenute in questo documento sono soggette a modifiche senza preavviso. Le sole garanzie per i prodotti e i servizi HP sono definite nelle norme esplicite di garanzia che accompagnano tali prodotti e servizi. Nulla di quanto contenuto nel presente documento va interpretato come costituente una garanzia aggiuntiva. HP non risponde di eventuali errori tecnici ed editoriali o di omissioni presenti in questo documento.

Numero di parte: 582436-061

### Guide per l'utente

Nell'ambito dell'impegno rivolto alla riduzione dell'impatto ambientale dei suoi prodotti, HP rende disponibili le guide per l'utente e le informazioni relative ai prodotti direttamente nel disco rigido del computer. Per ulteriori informazioni e per gli aggiornamenti alle guide, HP rimanda invece al suo sito Web.

#### Utenti Windows

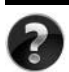

Ulteriori guide per l'utente sono disponibili nel computer in uso. Per accedervi, fare clic su **Start > Guida e supporto tecnico > Guide per l'utente**.

#### Utenti Linux

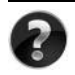

Ulteriori guide per l'utente sono disponibili sul disco *User Guides* (Guide per l'utente) fornito con il computer.

# Servizi di sottoscrizione per i notebook aziendali

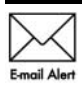

Per tenere aggiornato il prodotto con i driver, le patch e le notifiche più recenti, eseguire la registrazione all'indirizzo www.hp.com/go/alerts per ricevere gli avvisi E-mail Alert Via e-mail

# Contratto di licenza con l'utente finale (EULA)

INSTALLANDO, DUPLICANDO, SCARICANDO O COMUNQUE UTILIZZANDO IL SOFTWARE, L'ACQUIRENTE ACCETTA I TERMINI DEL PRESENTE CONTRATTO DI LICENZA. SE NON SI ACCETTANO LE CONDIZIONI DI LICENZA, RESTITUIRE IL PRODOTTO INUTILIZZATO (HARDWARE E SOFTWARE) ENTRO 14 GIORNI PER OTTENERE IL RIMBORSO ALLE CONDIZIONI IN VIGORE PRESSO IL PUNTO DI ACQUISTO. Per eventuali altre informazioni su come richiedere un rimborso completo del computer, rivolgersi al punto vendita locale (il rivenditore).

## Come contattare l'assistenza clienti

Se non si trovano le risposte alle proprie domande tra le informazioni contenute nella Guida per l'utente o in Ulteriori informazioni sul prodotto, rivolgersi all'Assistenza clienti HP all'indirizzo:

www.hp.com/go/contactHP

Da qui è possibile:

Chattare online con un tecnico HP

✎ Quando non è disponibile il servizio di assistenza tecnica in una determinata lingua, è possibile scrivere in inglese.

- Contattare l'assistenza clienti tramite e-mail.
- Individuare i numeri di telefono dell'assistenza clienti HP in tutto il mondo.
- Individuare un centro di assistenza HP.

### Etichetta con il numero di serie

Le informazioni riportate sull'etichetta con il numero di serie, situata nella parte inferiore del computer, potrebbero risultare necessarie quando si contatta il supporto tecnico.

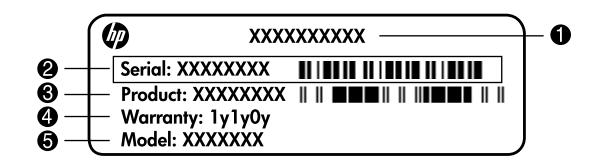

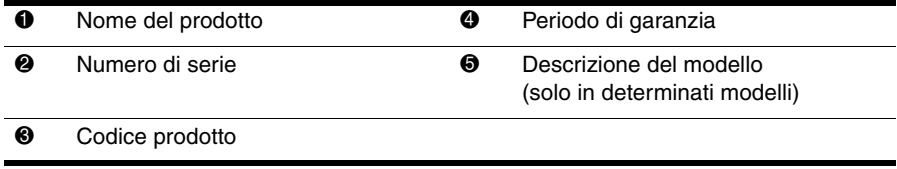

### Informazioni sulla garanzia

La garanzia limitata HP espressamente fornita per il prodotto in uso è disponibile nel menu Start del PC e/o sul CD/DVD incluso nella confezione. In alcuni Paesi/regioni, nella confezione potrebbe essere inclusa la versione stampata della garanzia limitata HP. Nei Paesi/regioni in cui non viene fornita la versione stampata della garanzia limitata HP, è possibile farne richiesta sul sito Web www.hp.com/go/orderdocuments o scrivendo al seguente indirizzo:

Nord America:

Hewlett Packard, MS POD, 11311 Chinden Blvd, Boise, ID 83714, USA Europa, Medio Oriente, Africa:

Hewlett-Packard, POD, Via G. Di Vittorio, 9, 20063, Cernusco s/Naviglio (MI), Italy Asia Pacifico:

Hewlett-Packard, POD, P.O. Box 200, Alexandra Post Office, Singapore 911507 Includere il codice prodotto, il periodo di garanzia (riportato sull'etichetta con il numero di serie), il proprio nome e indirizzo postale.

# Configurazione di base

# 1 Aprire la confezione

✎ Il colore, le caratteristiche e le opzioni del computer possono variare in base al modello.

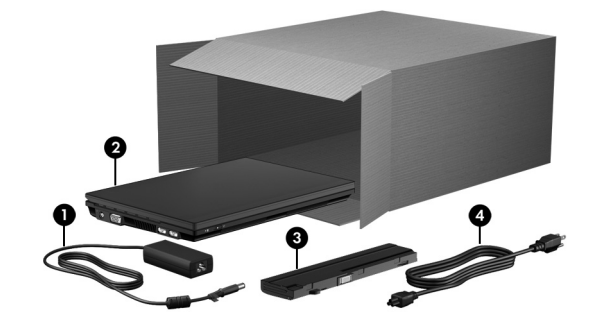

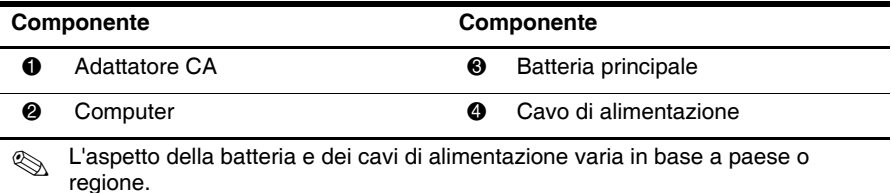

*Guida introduttiva 1*

# 2 Inserire la batteria

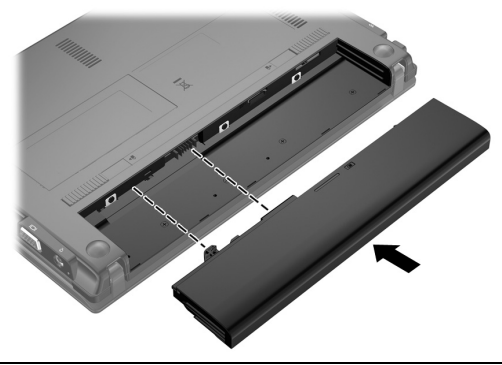

ÅAVVERTENZA: Per ridurre potenziali rischi, usare solo l'adattatore CA o la batteria forniti con il computer, un adattatore CA o una batteria sostitutiva forniti da HP, oppure un adattatore CA o una batteria compatibili acquistati come accessori HP.

# 3 Collegare il computer all'alimentazione esterna

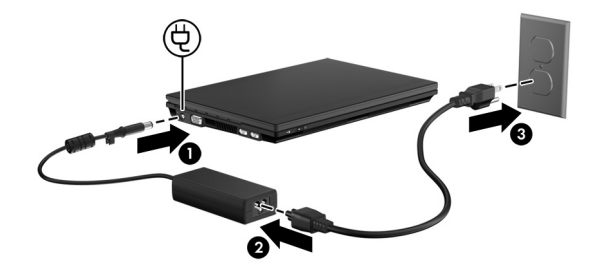

A AVVERTENZA: Per ridurre il rischio di scosse elettriche o danni all'apparecchiatura, tenere presente quanto segue:

- Collegare il cavo di alimentazione a una presa di corrente CA facilmente accessibile in ogni momento.
- Togliere l'alimentazione al computer scollegando il cavo di alimentazione dalla presa di corrente elettrica CA e non il cavo di alimentazione dal computer.
- Se la spina del cavo di alimentazione è tripolare, inserirla in una presa corrispondente provvista del terminale di messa a terra. Non escludere il contatto di messa a terra del cavo di alimentazione (ad esempio, utilizzando un adattatore bipolare), in quanto svolge un'importante funzione di sicurezza.

Lasciare il computer collegato all'alimentazione esterna fino a quando la batteria non è completamente carica e la spia si spegne.

Una batteria nuova parzialmente carica può far funzionare il computer una volta terminata l'installazione del software, ma le indicazioni di carica saranno imprecise finché la nuova batteria non sarà stata caricata completamente. La spia della batteria (sul lato sinistro del computer) rimane accesa durante la ricarica.

4 Aprire il computer

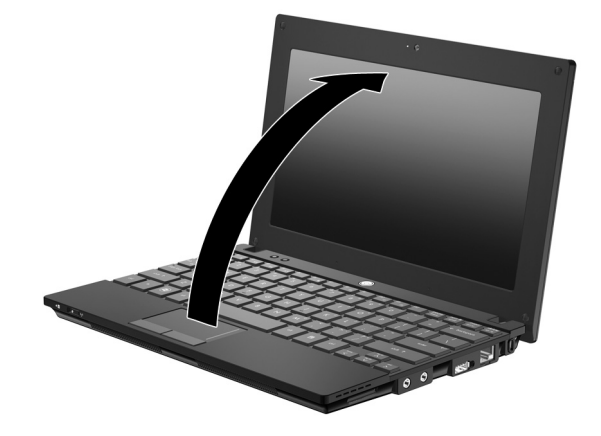

# 5 Accendere il computer

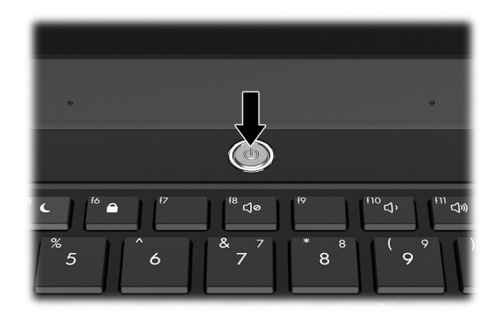

✎ Se il computer non si avvia, controllare che il cavo di alimentazione e l'adattatore CA siano perfettamente collegati.

# 6 Installare il software

Subito dopo l'accensione, viene avviato il processo di installazione del software. Le istruzioni visualizzate accompagnano l'utente durante l'installazione e la registrazione del computer. Dopo aver confermato la richiesta di installazione del software, occorre portare a termine senza interruzioni la procedura di installazione. Selezionare la lingua con attenzione.

✎ In determinati modelli, le lingue non selezionate vengono cancellate dal sistema e non possono essere ripristinate durante l'installazione del software.

# Argomenti successivi?

### Individuazione dei manuali elettronici

Per informazioni dettagliate sul computer, ad esempio gestione dell'alimentazione, unità, memoria, protezione e altre funzioni, fare clic su **Start**, quindi su **Guida e supporto tecnico**, quindi su **Guide per l'utente**. Per accedere alle guide utente in Guida e supporto tecnico non è necessario un collegamento a Internet.

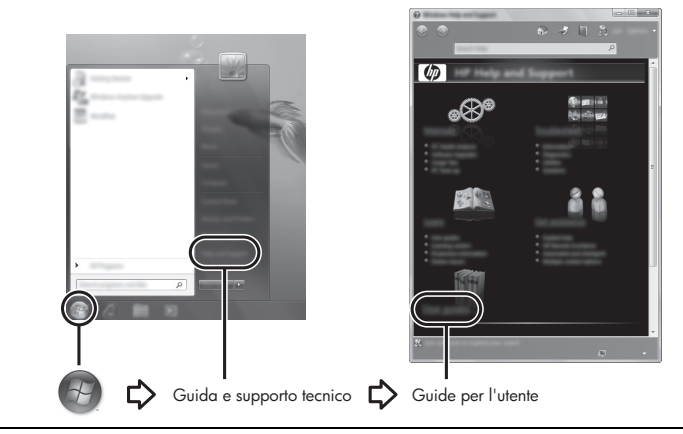

✎ Insieme al computer potrebbe essere stato fornito un disco *User Guides* (Guide per l'utente).

# Ricerca di ulteriori informazioni

In Guida e supporto tecnico, è possibile trovare informazioni su sistema operativo, unità, strumenti di risoluzione dei problemi e assistenza tecnica. Per accedere a Guida e supporto tecnico, fare clic su **Start**, quindi su **Guida e supporto tecnico**. Per assistenza specifica del paese o regione, visitare http://www.hp.com/support, selezionare il proprio paese/regione e seguire le istruzioni visualizzate sullo schermo.

ÅAVVERTENZA: Per ridurre il rischio di lesioni gravi, leggere la *Guida alla sicurezza e al comfort*. Questa guida descrive come organizzare adeguatamente la postazione di lavoro, la postura corretta da tenere e le abitudini errate che gli utenti di computer devono evitare. La *Guida alla sicurezza e al comfort* fornisce inoltre importanti informazioni sulla sicurezza elettrica e meccanica. Per accedere a questo documento, fare clic su Start, Guida e supporto tecnico, quindi fare clic su Guide per l'utente oppure fare riferimento al disco *User Guides* (Guide per l'utente) fornito in dotazione con alcuni modelli. La *Guida alla sicurezza e al comfort* è inoltre disponibile sul Web all'indirizzo http://www.hp.com/ergo.

Per ulteriori informazioni sulla sicurezza, sulle normative e sullo smaltimento delle batterie, consultare *Normative e avvisi di sicurezza e ambientali.* Per accedere agli avvisi, fare clic su **Start**, **Guida e supporto tecnico**, quindi fare clic su **Guide per l'utente** oppure fare riferimento al disco *User Guides* (Guide per l'utente) fornito in dotazione con alcuni modelli.

# Backup e ripristino

Per proteggere le informazioni, utilizzare il Centro backup e ripristino di Windows® per effettuare il backup di file e cartelle singoli o dell'intero disco rigido (solo in determinati modelli), oppure creare punti di ripristino del sistema. In caso di problemi con il sistema, sarà possibile utilizzare i file di backup per ripristinare l'intero contenuto del computer. In Backup e ripristino di Windows sono disponibili le opzioni avanzate seguenti per backup e ripristino:

- Creazione di dischi di riparazione del sistema (solo in determinati modelli)
- Backup di singoli file e cartelle
- Creazione di un'immagine del sistema (solo in determinati modelli)
- Pianificazione di backup automatici (solo in determinati modelli)
- Creazione di punti di ripristino del sistema
- Ripristino di file singoli
- Ripristino del computer a uno stato precedente
- Ripristino delle informazioni mediante gli strumenti di ripristino

✎ Per le istruzioni su queste procedure, vedere Guida e supporto tecnico.

#### Backup

Il ripristino dopo un errore del sistema è completo come il backup più recente. Occorre creare un backup iniziale subito dopo la configurazione del software. Aggiungendo nuovi software e file dati, continuare a effettuare regolarmente il backup del sistema per mantenere un backup sempre aggiornato. I dischi di riparazione del sistema (solo in determinati modelli) vengono utilizzati per avviare il computer e riparare il sistema operativo in caso di instabilità o guasto del sistema. I backup iniziale e successivi consentono di ripristinare dati e impostazioni in caso di guasti.

È possibile effettuare il backup dei dati su un'unità disco rigido esterna, un'unità di rete o dischi.

Quando si effettua il backup, tenere presente quanto segue:

- Memorizzare i file personali nella cartella Documenti ed eseguire periodicamente il backup di questi file.
- Eseguire il backup dei modelli memorizzati nei relativi programmi associati.
- Creare una screenshot delle impostazioni personalizzate di una finestra, una barra degli strumenti o una barra dei menu. Questa soluzione consente di risparmiare tempo nel caso in cui sia necessario reimpostare le preferenze.
- Quando si effettua il backup su disco, utilizzare uno dei seguenti tipi di disco (da acquistare separatamente): CD-R, CD-RW, DVD+R, DVD+R DL, DVD-R, DVD-R DL o DVD±RW. I dischi utilizzati dipendono dal tipo di unità ottica esterna opzionale disponibile.

✎ Poiché i DVD contengono più informazioni dei CD, i DVD e i DVD con supporto double-layer (DL) riducono il numero di dischi richiesti.

■ Quando si esegue il backup su disco, numerare ciascun disco prima di inserirlo nell'unità ottica esterna opzionale.

Per creare un backup con Backup e ripristino, procedere come segue:

✎ Prima dell'avvio del processo di backup, verificare che il computer sia connesso all'alimentazione CA.

✎ Questo processo può richiedere più di un'ora, in base alla dimensione del file e alla velocità del computer.

- 1. Fare clic su **Start**, **Tutti i programmi**, **Manutenzione**, quindi su **Backup e ripristino**.
- 2. Seguire le istruzioni visualizzate sullo schermo per pianificare il backup, creare un'immagine del sistema (solo in determinati modelli), oppure creare dischi di riparazione del sistema (solo in determinati modelli).

#### Ripristino

In caso di problemi con il sistema, utilizzare lo strumento di ripristino **f11** per ripristinare l'immagine dell'unità disco rigido originale.

✎ L'immagine comprende il sistema operativo Windows® e i programmi installati in fabbrica.

- ÄATTENZIONE: L'utilizzo di **f11** cancella completamente i contenuti dell'unità disco rigido che verrà formattata. Tutti i file creati e qualsiasi software installato sul computer verranno rimossi in modo permanente. Lo strumento di ripristino **f11** reinstalla sistema operativo, programmi e driver HP installati in fabbrica. Software, driver e aggiornamenti non installati da HP devono essere reinstallati manualmente. I file personali devono essere ripristinati dal backup.
	- 1. Se possibile, eseguire il backup di tutti i file personali.
- 2. Se possibile, verificare la presenza della partizione HP Recovery. Per trovare la partizione, fare clic su **Start**, fare clic con il pulsante destro del mouse su **Computer**, su **Gestisci**, quindi su **Gestione disco**.
	- ✎ Se la partizione HP Recovery è stata eliminata, sarà necessario ripristinare il sistema operativo e i programmi mediante i dischi del *sistema operativo Windows 7* e *Driver Recovery* (da acquistare separatamente). Per ulteriori informazioni, contattare il supporto tecnico. Consultare la sezione "Come contattare il supporto tecnico" sul retro di questa guida.
- 3. Se la partizione HP Recovery è elencata, riavviare il computer, premere **esc** quando nella parte inferiore dello schermo viene visualizzato il messaggio "Press the ESC key for Startup Menu" (Premere il tasto ESC per il menu Avvio).
- 4. Premere **f11** quando viene visualizzato sullo schermo il messaggio "Press <F11> for recovery" (Premere F11 per il ripristino).
- 5. Seguire le istruzioni visualizzate.
- ✎ Windows 7 fornisce ulteriori strumenti disponibili tramite il sistema operativo. Per ulteriori informazioni, consultare Guida e supporto tecnico.

✎ Se non è possibile avviare il computer, acquistare un DVD con il *sistema operativo Windows 7* per riavviare il computer e riparare il sistema operativo. Per ulteriori informazioni, contattare il supporto tecnico. Consultare la sezione "Come contattare il supporto tecnico" sul retro di questa guida.

# Aggiornamento del software

Versioni aggiornate del software fornito con il computer sono disponibili mediante HP Support Assistant (Servizio di assistenza HP) o sul sito Web HP.

HP Support Assistant controlla automaticamente la presenza di aggiornamenti da HP. L'utility viene eseguita ogni 30 giorni e fornisce un elenco di avvisi di supporto, come i miglioramenti inerenti alla protezione e gli aggiornamenti di driver e software opzionali. È possibile controllare manualmente in qualsiasi momento la presenza di aggiornamenti. Fare clic su **Start**, **Guida e supporto tecnico**, quindi **Manutenzione**. Seguire le istruzioni visualizzate.

La maggior parte del software disponibile sul sito Web HP è contenuto in file compressi denominati *SoftPaq*. Alcuni aggiornamenti del BIOS possono essere forniti in file compressi denominati *ROMPaq*.

Alcuni pacchetti da scaricare contengono un file denominato Readme.txt, che contiene informazioni sull'installazione e la risoluzione dei problemi associati al file compresso (i file Readme.txt inclusi nei ROMPaq sono esclusivamente in lingua inglese).

Per aggiornare il software tramite il sito Web HP, attenersi alla procedura indicata:

- 1. Identificare il modello del computer, la categoria del prodotto, il numero di serie o la famiglia. Predisporre un aggiornamento del BIOS di sistema identificando innanzitutto la versione BIOS correntemente installata sul computer. Per informazioni, consultare la sezione "Determinazione della versione del BIOS", più avanti in questo capitolo. Se il computer è collegato a una rete, consultare l'amministratore di rete prima di installare gli aggiornamenti del software, in particolare quelli del BIOS.
	- ✎ Il BIOS è memorizzato nella ROM di sistema del computer. Il BIOS inizializza il sistema operativo, determina il modo in cui il computer interagisce con i dispositivi hardware e fornisce informazioni per il trasferimento di dati tra i dispositivi, incluse le indicazioni di data e ora.
- 2. Aprire il browser Web e passare a http://www.hp.com/support.
- 3. Selezionare il paese o la regione.
- 4. Fare clic sull'opzione per scaricare software e driver, quindi digitare il numero di modello del computer nella casella prodotto.
- 5. Premere **invio**.
- 6. Seguire le istruzioni visualizzate.

### Aggiornamento del BIOS

Per aggiornare il BIOS è necessario per prima cosa determinare la versione BIOS attualmente installata e quindi scaricare e installare il nuovo BIOS.

#### Determinazione della versione del BIOS

È possibile visualizzare le informazioni sulla versione BIOS (*data ROM* e *BIOS di sistema*) avviando Impostazione del computer.

Per utilizzare Impostazione del computer per visualizzare le informazioni sul BIOS, eseguire la procedura riportata di seguito:

- 1. Accendere o riavviare il computer, premere **esc** quando nella parte inferiore dello schermo viene visualizzato il messaggio "Press the ESC key for Startup Menu" (Premere il tasto ESC per il menu Avvio).
- 2. Premere **f10**.
- 3. Selezionare **File**, **System Information** (Informazioni di sistema) utilizzando i tasti freccia.
- 4. Premere **esc** per tornare al menu **File**.
- 5. Con i tasti freccia, selezionare **Ignore changes and exit** (Ignorare le modifiche ed uscire), quindi seguire le istruzioni sullo schermo.

### Download di un aggiornamento del BIOS

ATTENZIONE: Per evitare danni al computer o errori di installazione, scaricare e installare un aggiornamento del BIOS solo quando il computer è collegato a un'alimentazione esterna sicura tramite l'adattatore CA. Non scaricare né installare l'aggiornamento del BIOS se il computer è alimentato dalla batteria, agganciato a un dispositivo di aggancio opzionale o collegato a una fonte di alimentazione opzionale. Durante il download e l'installazione, attenersi alle istruzioni riportate di seguito:

- Non interrompere l'alimentazione del computer scollegando il cavo di alimentazione dalla presa CA.
- Non spegnere il computer, né avviare la modalità di sospensione o di ibernazione.
- Non inserire, rimuovere, collegare o scollegare dispositivi o cavi.

✎ HP rende disponibili gli aggiornamenti del BIOS solo quando necessario. Per il computer in uso potrebbe non essere disponibile alcun aggiornamento del BIOS. Si consiglia di controllare periodicamente sul sito Web HP la presenza di aggiornamenti del BIOS.

Per scaricare un aggiornamento del BIOS:

- 1. Avviare il browser Web, passare a http://www.hp.com/support e selezionare il proprio paese/regione.
- 2. Fare clic sull'opzione per scaricare software e driver, quindi digitare il numero di modello del computer nella casella prodotto e premere il tasto **invio**.
- 3. Fare clic sul prodotto specifico tra i modelli elencati.
- 4. Fare clic sul sistema operativo.
- 5. Seguire le istruzioni visualizzate per accedere all'aggiornamento del BIOS da scaricare. Annotare la data del download, il nome o altro identificativo. Queste informazioni potrebbero essere necessarie in seguito per individuare l'aggiornamento dopo averlo scaricato nell'unità disco rigido.
- 6. Nell'area di download, eseguire le operazioni seguenti:
	- a. Identificare l'aggiornamento del BIOS più recente rispetto alla versione installata sul computer, come descritto nella sezione "Determinazione della versione del BIOS".
	- b. Seguire le istruzioni visualizzate per scaricare nel disco rigido il pacchetto selezionato.

Annotare il percorso relativo alla posizione del disco rigido in cui verrà scaricato l'aggiornamento del BIOS. Sarà infatti necessario accedere a tale posizione per installare l'aggiornamento.

✎ Se si collega il computer a una rete, consultare l'amministratore di rete prima di installare gli aggiornamenti del software, in particolare quelli del BIOS.

Le procedure di installazione del BIOS possono variare. Al termine del download, seguire le istruzioni visualizzate. Se non vengono visualizzate istruzioni, eseguire la procedura riportata di seguito:

- 1. Fare clic su **Start**, quindi scegliere **Computer**.
- 2. Fare doppio clic sulla lettera che identifica il disco rigido, in genere Disco locale (C:).
- 3. Seguire il percorso annotato in precedenza per accedere alla cartella del disco rigido contenente l'aggiornamento.
- 4. Fare doppio clic sul file con estensione .exe (ad esempio, *nomefile.*exe). Viene avviata l'installazione del BIOS.
- 5. Completare l'installazione seguendo le istruzioni visualizzate.

✎ Quando viene visualizzato il messaggio di completamento dell'installazione, è possibile eliminare il file scaricato dall'unità disco rigido.

## Aggiornamento di programmi e driver

- 1. Avviare il browser Web, andare su http://www.hp.com/support e selezionare il proprio paese/regione.
- 2. Fare clic sull'opzione per scaricare software e driver, quindi digitare il numero di modello del computer nella casella prodotto e premere il tasto **invio**. Passare al punto 3. – oppure –

Se si cerca un SoftPaq specifico, immettere il numero di SoftPaq nel campo di ricerca nella parte superiore destra dello schermo. Premere **invio** e seguire le istruzioni visualizzate. Passare al punto 6.

- 3. Fare clic sul prodotto specifico tra i modelli elencati.
- 4. Fare clic sul sistema operativo.
- 5. Quando viene visualizzato l'elenco degli aggiornamenti, fare clic sull'aggiornamento per aprire una finestra contenente ulteriori informazioni.
- 6. Fare clic su **Download** (Scarica ora).
- 7. Fare clic su **Run** (Installa ora) per installare il driver aggiornato senza scaricare il file. – oppure –

Fare clic su **Save** (Salva) per salvare il file sul computer. Quando richiesto, selezionare una posizione sul disco rigido.

Dopo aver scaricato il file, selezionare la cartella in cui è stato salvato e fare doppio clic sul file per installare l'aggiornamento.

8. Se richiesto, riavviare il computer al termine dell'installazione.

# Spegnimento del computer

- 1. Salvare il lavoro e chiudere tutte le applicazioni.
- 2. Fare clic su **Start**, quindi su **Arresta il sistema**.

# Informazioni sul prodotto e risoluzione dei problemi

### Alimentazione

Le informazioni contenute in questa sezione possono rivelarsi utili se si intende viaggiare all'estero con il computer.

Il computer funziona a corrente continua (CC), che può essere fornita da una fonte di alimentazione CA o CC. Sebbene sia possibile alimentare il computer mediante una fonte di alimentazione CC autonoma, si raccomanda di alimentarlo solo utilizzando un adattatore CA o una fonte di alimentazione CC forniti con il computer o approvati da HP.

Il computer è in grado di funzionare con alimentazione CC che corrisponda alle seguenti specifiche.

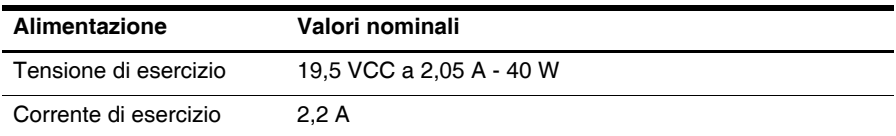

Questo prodotto è stato appositamente progettato per i sistemi di alimentazione IT in Norvegia, con una tensione da fase a fase non superiore a 240 V rms.

### Ambiente operativo

Le informazioni sull'ambiente operativo esposte nella tabella seguente potrebbero rivelarsi utili se si intende utilizzare o trasportare il computer in ambienti soggetti a condizioni meteorologiche estreme.

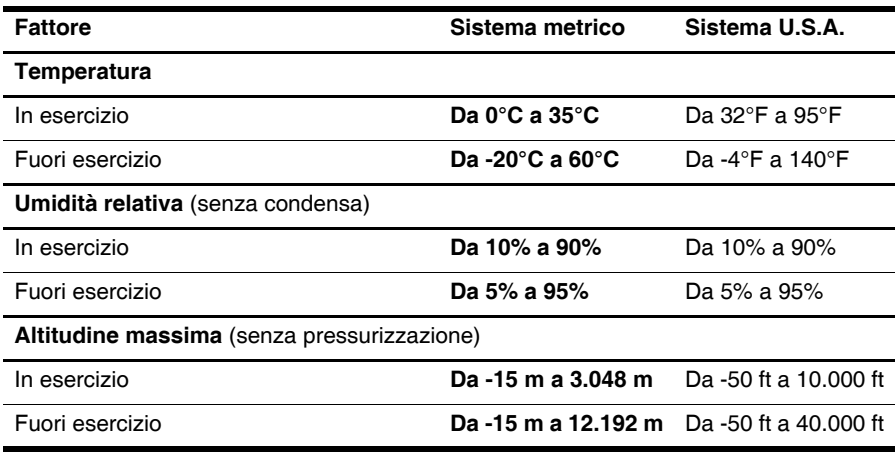

# Trasporto del computer

Il computer è concepito per accompagnare l'utente nel lavoro e nel tempo libero. Per ottenere i migliori risultati, tenere presente i seguenti suggerimenti relativi a trasporto e spedizione:

- Preparare il computer al trasporto o alla spedizione:
	- 1. Eseguire il backup delle informazioni.
	- 2. Rimuovere tutte le schede di memoria esterne, come le schede digitali.

ÄPer ridurre il rischio di danneggiare il computer o un'unità, o perdere i dati, estrarre i supporti dalle unità prima di rimuoverle dai loro alloggiamenti e prima di spedirle, trasportarle o conservarle.

- 3. Spegnere e scollegare tutti i dispositivi esterni.
- 4. Spegnere il computer.
- Portare con sé una copia di backup delle informazioni, conservandola separatamente dal computer.
- Nei viaggi in aereo, trasportare il computer come bagaglio a mano ed evitare di spedirlo insieme al resto dei bagagli.

ÄNon esporre le unità a campi magnetici. I dispositivi di sicurezza che generano campi magnetici sono, tra gli altri, le barriere di controllo e i rilevatori portatili utilizzati negli aeroporti. I dispositivi di sicurezza aeroportuali per la verifica del bagaglio a mano, come i nastri trasportatori, utilizzano generalmente i raggi X anziché i campi magnetici, per cui non danneggiano le unità.

- La possibilità di utilizzare il computer durante il volo è a discrezione della compagnia aerea. Se si desidera utilizzare il computer in aereo, informarsi in anticipo presso la compagnia aerea.
- Se il computer resta inutilizzato e scollegato dall'alimentazione esterna per più di 2 settimane, rimuovere la batteria e conservarla separatamente.
- Se si deve spedire un'unità o il computer, riporli in un imballaggio protettivo adeguato su cui deve essere applicata la dicitura "FRAGILE".
- Se il computer è dotato di un dispositivo wireless o di un dispositivo di telefonia mobile, ad esempio 802.11b/g, GSM (Global System for Mobile Communications) o GPRS (General Packet Radio Service), l'utilizzo di tali dispositivi in alcuni ambienti potrebbe essere soggetto a restrizioni. Tali restrizioni possono essere valide a bordo di aeroplani, negli ospedali, in prossimità di materiale esplosivo e in aree pericolose, ecc. Se non si è certi del comportamento da adottare nell'uso di un particolare dispositivo, chiedere l'autorizzazione a utilizzarlo prima di accenderlo.
- Se si deve viaggiare su un volo internazionale, seguire i suggerimenti riportati di seguito:
	- ❏ Controllare le norme doganali sui computer vigenti in ciascun paese o regione dell'itinerario scelto.
	- ❏ Verificare i requisiti del cavo di alimentazione e dell'adattatore per ogni paese in cui si intende utilizzare il computer. Tensione, frequenza e tipo di spina possono variare.

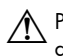

ÅPer ridurre il rischio di lesioni personali, scosse elettriche, incendi o danni all'apparecchiatura, non tentare di accendere il computer con un trasformatore utilizzato per altri elettrodomestici.

# Manutenzione di routine

### Pulizia del display

ATTENZIONE: Per impedire danni permanenti al computer, non spruzzare acqua, liquidi detergenti o prodotti chimici sul display.

Per rimuovere sporcizia e polvere, pulire frequentemente il display con un panno morbido, umido e privo di lanugine. Se lo schermo richiede una pulizia supplementare, usare salviettine impregnate antistatiche o un apposito detergente antistatico.

#### Pulizia della tastiera

ÅAVVERTENZA: Per ridurre il rischio di scosse elettriche o danni ai componenti interni, non utilizzare un aspirapolvere per pulire la tastiera, in quanto può depositare ulteriore sporcizia sulla superficie della tastiera.

Pulire la tastiera regolarmente per evitare che i tasti diventino appiccicosi e per rimuovere polvere, lanugine e particelle che possono infiltrarsi tra i tasti. Per rimuovere la sporcizia è possibile utilizzare una bomboletta di aria compressa con un ugello a cannuccia per meglio indirizzare il getto d'aria intorno e sotto i tasti.

# Risorse per la risoluzione dei problemi

Qualora si riscontrino problemi sul computer, attenersi alle seguenti procedure di risoluzione nella sequenza indicata:

- 1. Consultare la sezione seguente di questo capitolo, "Risoluzione rapida dei problemi".
- 2. Accedere ai collegamenti al sito Web e a ulteriori informazioni sul computer tramite Guida e supporto tecnico. Fare clic su **Start**, quindi su **Guida e supporto tecnico**.

✎ Sebbene molti strumenti di controllo e riparazione richiedano una connessione Internet, altri, come Guida e supporto tecnico, consentono di risolvere un problema anche quando il computer non è connesso.

# Risoluzione rapida dei problemi

#### Il computer non si avvia

Se il computer non si accende quando si preme il pulsante di alimentazione, è possibile che il computer non sia alimentato correttamente.

I suggerimenti esposti di seguito possono aiutare a capire perché il computer non si avvia:

■ Se il computer è collegato a una presa CA, scollegarlo e collegare un'altra apparecchiatura elettrica nella presa per verificare che eroghi corrente.

Utilizzare solo l'adattatore CA fornito con il computer o un adattatore approvato da HP per l'utilizzo con questo computer.

■ Se il computer è alimentato dalla batteria o è collegato a una fonte di alimentazione esterna diversa da una presa CA, collegarlo a una presa CA mediante l'adattatore CA. Accertarsi che il cavo di alimentazione e il cavo dell'adattatore CA siano collegati correttamente.

#### Lo schermo del computer non visualizza alcuna immagine

Se lo schermo è vuoto, è possibile che il computer non sia stato impostato per visualizzare immagini sullo schermo. Per riattivare lo schermo del computer, premere **f2**.

#### Il software funziona in modo anomalo

Se il software non risponde o funziona in modo anomalo, eseguire le operazioni elencate di seguito.

■ Riavviare il computer. Fare clic su **Start**, quindi sulla freccia accanto al pulsante Arresta il sistema, quindi fare clic su **Riavvia**.

Se non è possibile riavviare il computer con questa procedura, consultare la sezione successiva "Il computer è acceso ma non risponde".

■ Se nel computer è installato software antivirus, avviare una scansione del sistema. Per ulteriori informazioni, consultare la Guida del software antivirus.

#### Il computer è acceso ma non risponde

Se il computer è acceso ma non risponde ai comandi della tastiera o del software, provare le seguenti operazioni di emergenza nell'ordine indicato, fino allo spegnimento:

ATTENZIONE: Le procedure di spegnimento di emergenza provocano la perdita di tutti i dati non salvati.

- Tenere premuto l'interruttore di alimentazione del computer per almeno 5 secondi.
- Scollegare il computer dall'alimentazione esterna e rimuovere la batteria.

#### Il computer è insolitamente caldo

È normale che il computer si scaldi mentre viene utilizzato. Se tuttavia dovesse risultare insolitamente caldo, il problema potrebbe derivare dall'ostruzione di una presa d'aria. Se si teme che il computer si stia surriscaldando, spegnerlo per lasciarlo raffreddare a temperatura ambiente, quindi assicurarsi che nessuna presa d'aria sia ostruita durante l'uso del computer.

- ÅAVVERTENZA: Per ridurre la possibilità di lesioni dovute alla temperatura o al surriscaldamento del computer, non tenere il computer in grembo o non ostruire le prese d'aria. Usare il computer solo su una superficie rigida e piana. Impedire che una superficie rigida, come una stampante adiacente, o morbida, come un cuscino, un tappeto o un tessuto, blocchi la circolazione dell'aria. Impedire inoltre che l'adattatore CA sia a contatto con la pelle o con una superficie morbida, come un cuscino, un tappeto o un tessuto durante l'uso del computer. Il computer e l'adattatore CA sono conformi con i limiti termici previsti per le superfici accessibili dall'utente, così come definiti dalla norma internazionale per la sicurezza delle apparecchiature informatiche (IEC 60950).
- ✎ La ventola del computer si attiva automaticamente per raffreddare i componenti interni ed evitarne il surriscaldamento. È normale che la ventola interna si attivi e disattivi periodicamente durante il normale utilizzo del computer.

#### Un dispositivo esterno non funziona

Se un dispositivo esterno non funziona come previsto, seguire i suggerimenti indicati:

- Accendere il dispositivo seguendo le indicazioni del produttore.
- Verificare che il dispositivo sia correttamente collegato.
- Verificare che il dispositivo sia correttamente alimentato.
- Verificare che il dispositivo, specie se obsoleto, sia compatibile con il sistema operativo.
- Verificare che i driver corretti siano installati e aggiornati.

#### La connessione alla rete wireless non funziona

Se una connessione di rete wireless non funziona come previsto, seguire le istruzioni riportate di seguito:

- Accertarsi che la spia wireless sul computer sia di colore blu.
- Verificare che le antenne wireless del computer non siano coperte.
- Accertarsi che il modem DSL o via cavo e il relativo cavo dati e alimentazione siano saldamente collegati e che le spie luminose siano accese.
- Se possibile, controllare che il router wireless (punto di accesso) sia acceso e regolarmente collegato al modem via cavo o DSL.
- Scollegare e ricollegare tutti i cavi, quindi disattivare e riattivare l'alimentazione.

✎ Per ulteriori informazioni sulla tecnologia wireless, consultare le informazioni relative nella Guida e i collegamenti al sito Web indicati nella Guida e supporto tecnico.